# **Kalibrierung der App MechanikZ**

Dr. Markus Ziegler Februar 2022

### Was bringt die Kalibrierung?

- Falls Sie dies Kalibrierung sorgfältig durchführen, können damit
	- Nullpunktverschiebung,
	- Skalierungsfehler
	- und sogar die Nicht-Orthogonalität der Achsen des Beschleunigungssensors

weitgehend korrigiert werden.

 Auf das im Regelfall beträchtliche Rauschen des Beschleunigungssensors hat die Kalibrierung allerdings keinen Einfluss. Die Kalibrierung kann auch eventuelle Nichtlinearitäten, Hysterese und mögliche Temperaturabhängigkeiten nicht verbessern.

### Was bringt die Kalibrierung?

- Die Kalibrierung ist für folgende Messoptionen möglich:
	- "Messung mit Gravitation"
	- und "Messung (schiefe) Ebene"
- Bei der Messoption "Messung (beinahe) ohne Gravitation,, ist keine Kalibrierung möglich, da der vom Betriebssystem zur Verfügung gestellte Algorithmus zur Elimination der Gravitation nicht verändert werden kann

## Überblick Durchführung Kalibrierung

- Benötigt werden: ein waagerechter Tisch und ein Geodreieck
- Durchführung: Das Gerät so ausrichten, dass der in der App MechanikZ angezeigte grüne Pfeil in die gleiche Richtung wie die Erdanziehungskraft zeigt. D.h., der grüne Pfeil muss auf die Tischplatte zeigen und senkrecht zur Tischplatte stehen. Um dies zu erreichen, sollte das Gerät mit einem Geodreieck senkrecht gehalten werden
- Details entnehmen Sie bitte der folgenden Fotoreihe

- 1. Geodreieck an Tisch und Smartphone anlegen, sodass der grüne Pfeil nach unten zeigt
- 2. In dieser Position den Button "Start 1. Messung" betätigen
- 3. Das Smartphone nicht bewegen, solange die 1. Messung läuft

4. Die 1. Messung ist beendet, wenn das gelbe Fenster verschwindet

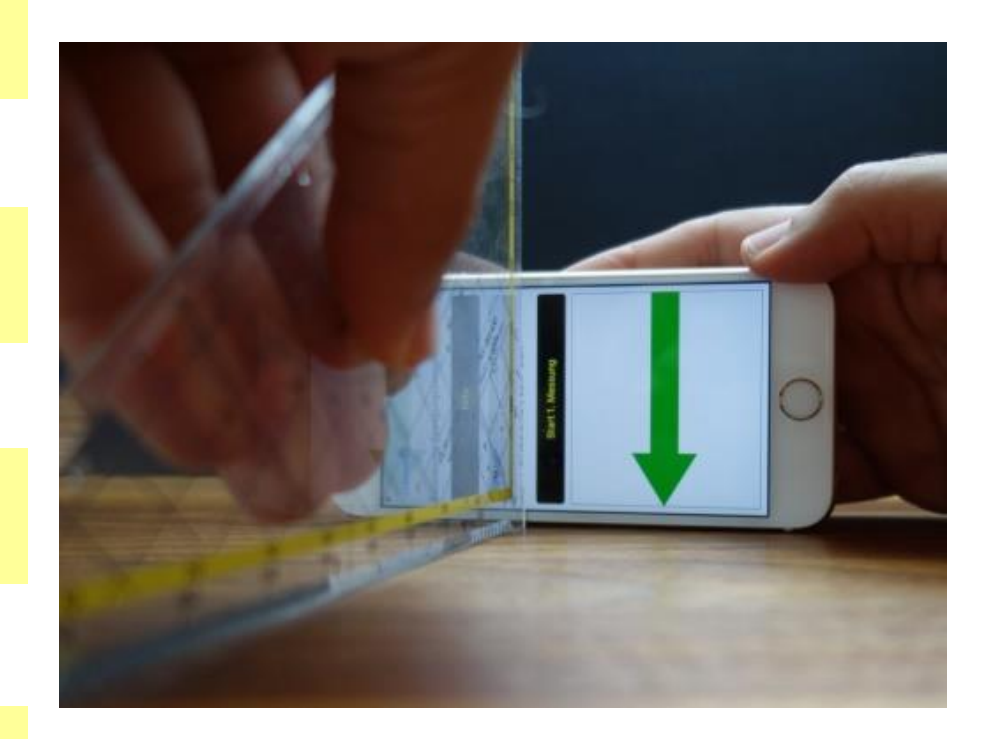

- 1. Geodreieck an Tisch und Smartphone anlegen, sodass der grüne Pfeil nach unten zeigt
- 2. In dieser Position den Button "Start 2. Messung" betätigen
- 3. Das Smartphone nicht bewegen, solange die 2. Messung läuft

4. Die 2. Messung ist beendet, wenn das gelbe Fenster verschwindet

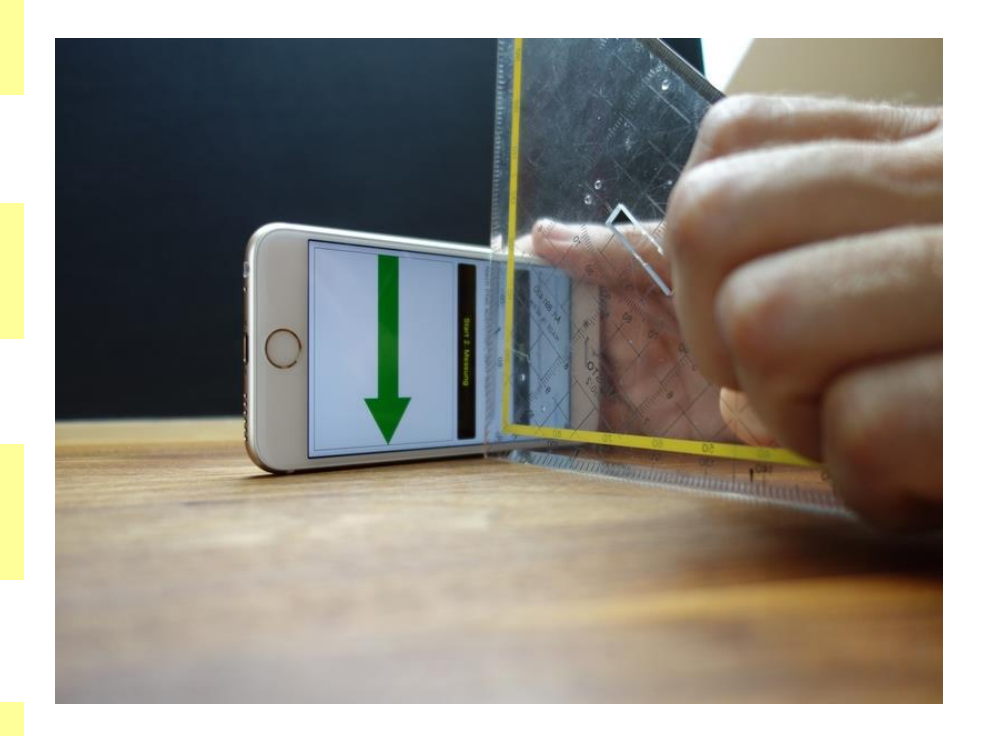

- 1. Geodreieck an Tisch und Smartphone anlegen, sodass der grüne Pfeil nach unten zeigt
- 2. In dieser Position den Button "Start 3. Messung" betätigen
- 3. Das Smartphone nicht bewegen, solange die 3. Messung läuft

4. Die 3. Messung ist beendet, wenn das gelbe Fenster verschwindet

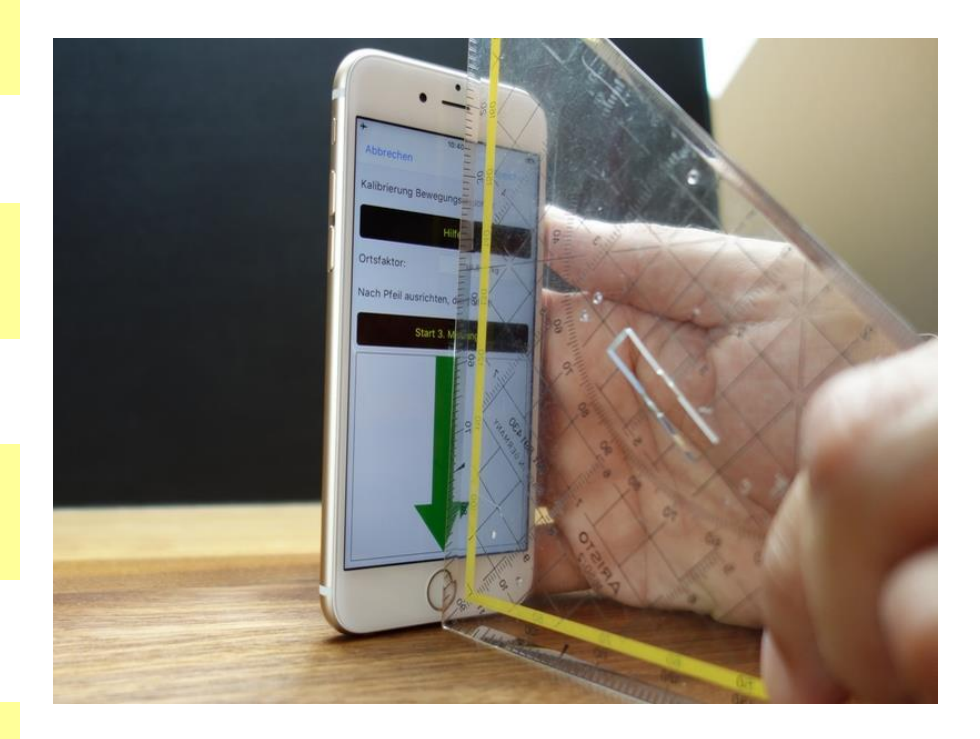

- 1. Geodreieck an Tisch und Smartphone anlegen, sodass der grüne Pfeil nach unten zeigt
- 2. In dieser Position den Button "Start 4. Messung" betätigen
- 3. Das Smartphone nicht bewegen, solange die 4. Messung läuft

4. Die 4. Messung ist beendet, wenn das gelbe Fenster verschwindet

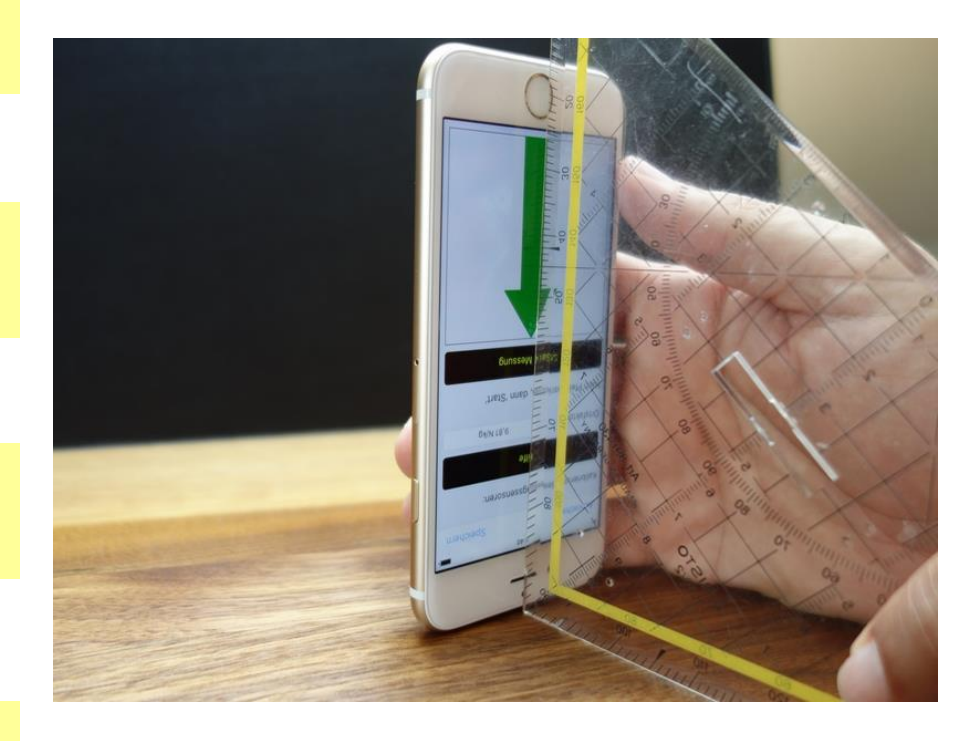

1. Das Smartphone mit dem Bildschirm nach oben auf den Tisch legen

- 2. In dieser Position den Button "Start 5. Messung" betätigen
- 3. Das Smartphone nicht bewegen, solange die 5. Messung läuft

4. Die 5. Messung ist beendet, wenn das gelbe Fenster verschwindet

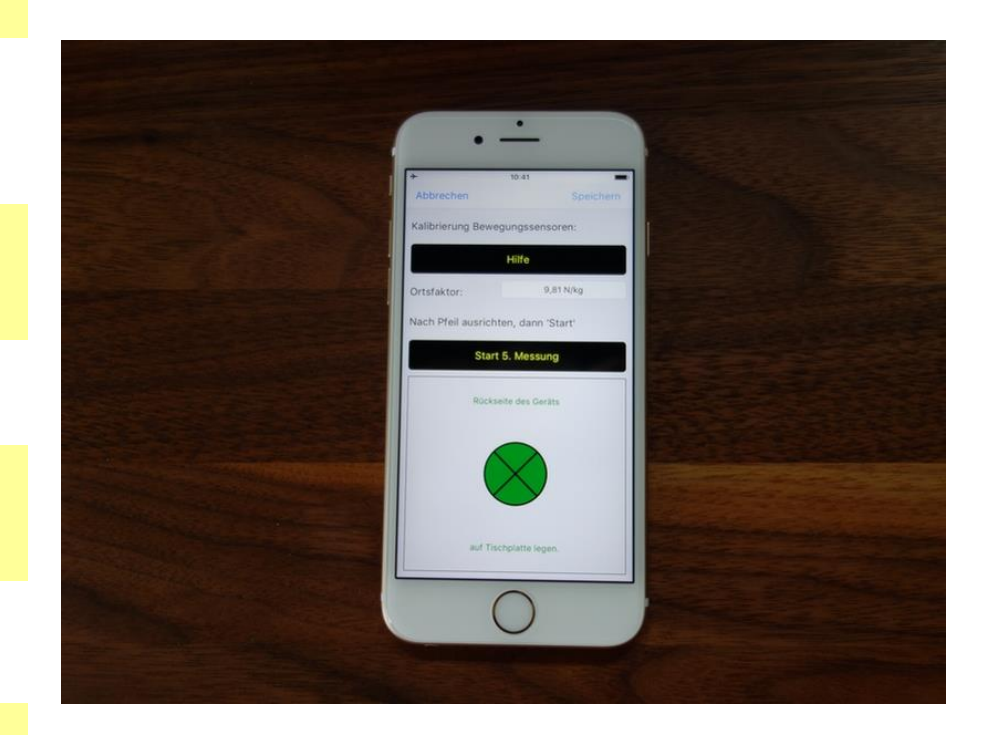

- 1. Smartphone auf Displayseite legen und über Tischrand hinausragen lassen, sodass der Startbutton noch von unten betätigt werden kann.
- 2. In dieser Position den Button "Start 6. Messung" betätigen
- 3. Das Smartphone nicht bewegen, solange die 6. Messung läuft

4. Die 6. Messung ist beendet, wenn das gelbe Fenster verschwindet (ca. 6 Sekunden)

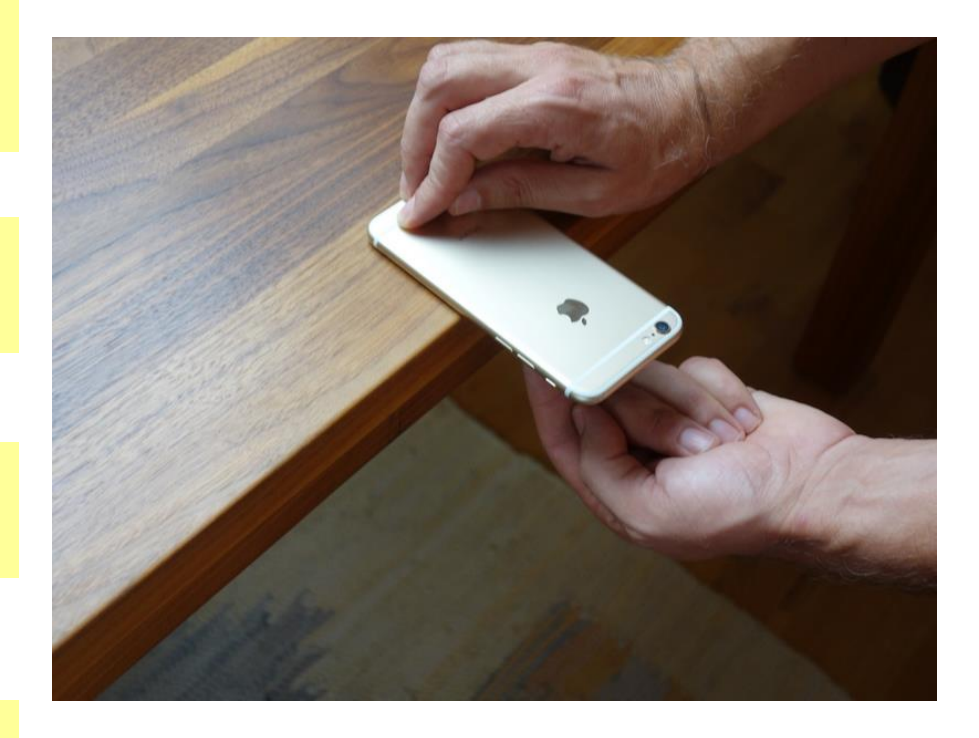

#### Speichern der Kalibrierungs-Messungen

- 1. Standardmäßig wird bereits der richtige Ortsfaktor für Deutschland angezeigt. Bei Bedarf kann er geändert werden
- 2. Die Kalibrierung wird übernommen und abgespeichert, wenn Sie "Speichern" betätigen
- 3. Bei jedem Start der App wird ihre Kalibrierung wieder automatisch geladen

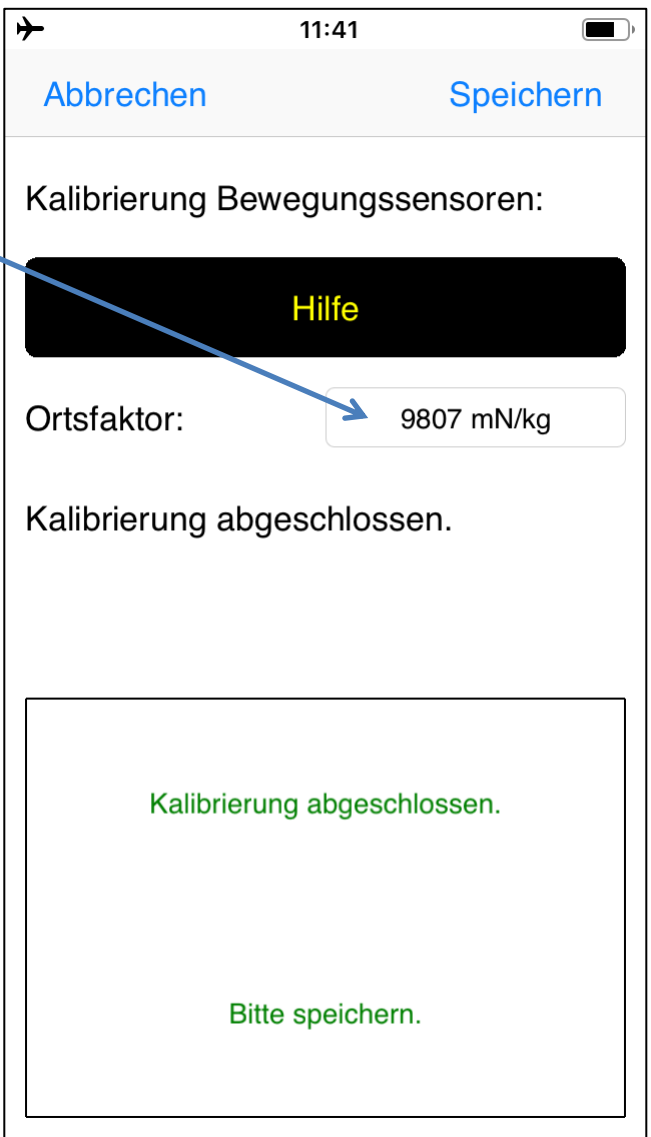